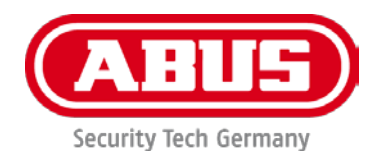

# **PPDF16000 / PPDF18000 PPDF14520 / PPDF14520W**

Ważne wskazówki i często zadawane pytania dotyczące tego produktu, jak również innych produktów, można znaleźć na stronie internetowej

[www.abus.com](http://www.abus.com/)

Wersja 1.2

*Tłumaczenie oryginalnej instrukcji obsługi w języku niemieckim na język polski. Przechować do wykorzystania w przyszłości!*

 $\epsilon$ 

#### **Wprowadzenie**

Szanowna Klientko, Szanowny Kliencie!

Dziękujemy za zakup naszego produktu.

**Firma ABUS Security-Center niniejszym oświadcza, że produkty PPDF16000 i PPDF14520 są zgodne z wymogami Dyrektywy RED 2014/53/UE. Urządzenie spełnia dodatkowo wymogi następujących dyrektyw UE: Dyrektywy o kompatybilności elektromagnetycznej 2014/30/UE oraz Dyrektywy RoHS 2011/65/UE. Pełny tekst deklaracji zgodności UE jest dostępny na poniższych stronach:** 

> **[www.abus.com/product/PPDF16000](http://www.abus.com/product/PPDF16000) www.abus.com/product/PPDF18000 [www.abus.com/product/PPDF14520](http://www.abus.com/product/PPDF14520) www.abus.com/product/PPDF14520W**

Aby zachować ten stan i zapewnić bezpieczną eksploatację, użytkownik musi przestrzegać niniejszej instrukcii obsługi!

Przed uruchomieniem produktu należy przeczytać całą instrukcję obsługi i przestrzegać wszystkich zasad bezpieczeństwa!

**Wszystkie zawarte w niej nazwy firm i oznaczenia produktów są zarejestrowanymi znakami towarowymi odnośnych właścicieli. Wszystkie prawa zastrzeżone.**

**W razie wątpliwości należy zwrócić się do instalatora lub sprzedawcy!**

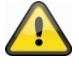

Zapis danych jest objęty przepisami w zakresie ochrony danych, obowiązującymi w poszczególnych krajach.

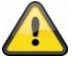

#### **Ostrzeżenie w rozumieniu § 201 niemieckiego Kodeksu Karnego:**

Kto bez upoważnienia nagrywa teksty wypowiedziane niepublicznie przez inną osobę na nośniku audio i używa wykonanych w ten sposób nagrań lub udostępnia je osobom trzecim, podlega karze pozbawienia wolności lub grzywny!

Sankcjom karnym podlega także ten, kto bez upoważnienia podsłuchuje za pomocą aparatu podsłuchowego nie przeznaczone do jego wiadomości teksty, wypowiedziane niepublicznie przez inną osobę lub udostępnia osobom trzecim taką nagraną lub upublicznia podsłuchaną wypowiedź w pełnym brzmieniu lub jej istotną treść.

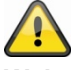

#### **Wyłączenie odpowiedzialności cywilnej**

Niniejsza instrukcja obsługi została opracowana z najwyższą starannością. Jeżeli mimo to zauważone zostaną w niej braki lub niedokładności, prosimy o ich zgłaszanie w formie pisemnej na podany powyżej adres.

Firma ABUS Security-Center GmbH nie ponosi odpowiedzialności za błędy techniczne i typograficzne oraz zastrzega sobie prawo do wprowadzania w każdej chwili bez wcześniejszej zapowiedzi zmian w produkcie i w instrukcjach obsługi.

ABUS Security-Center nie odpowiada za bezpośrednie i pośrednie szkody następcze powstałe w związku z wyposażeniem, wydajnością i zastosowaniem tego produktu. Treść niniejszego dokumentu nie jest objęta gwarancją.

# Spis treści

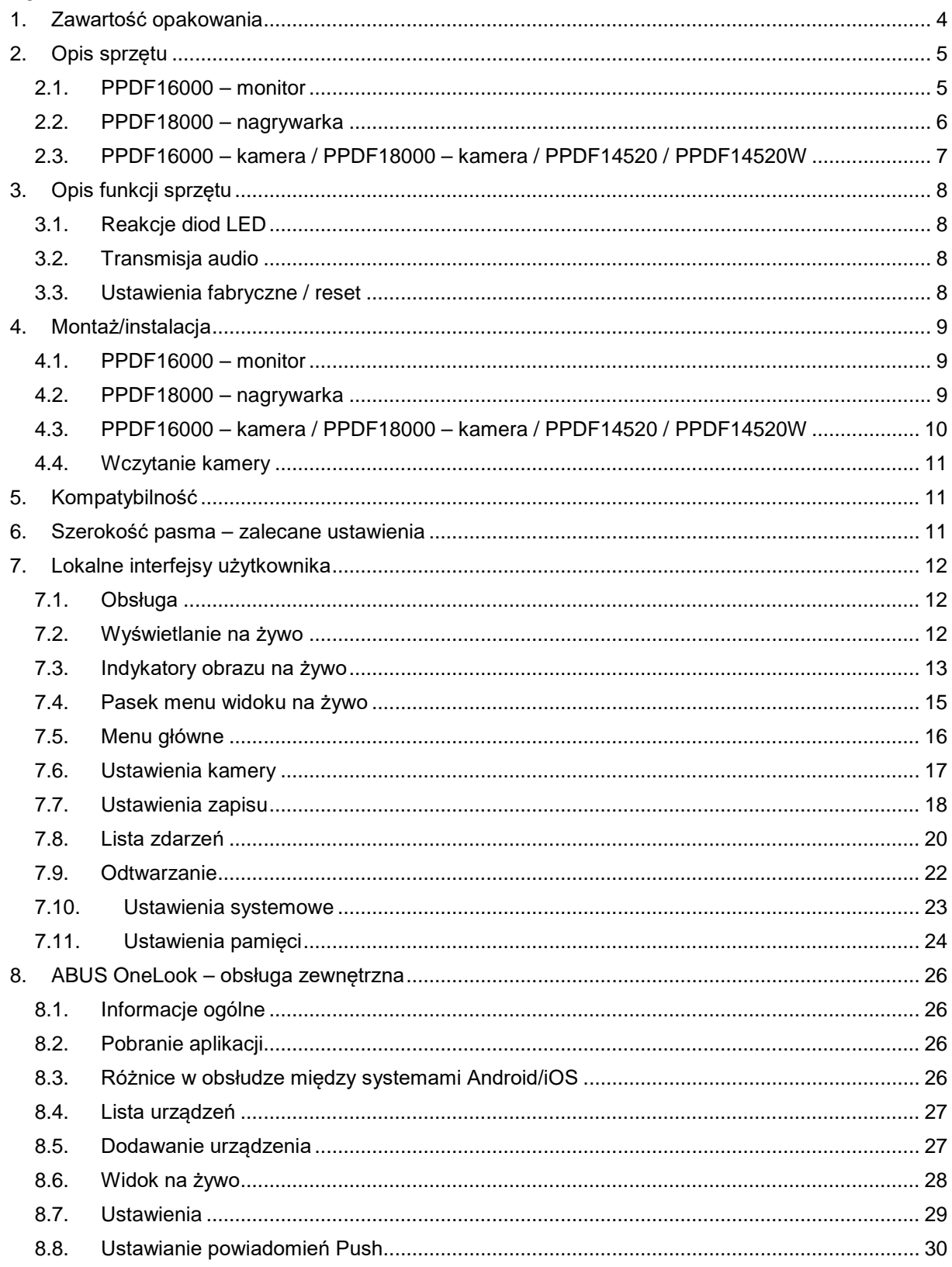

# **1. Zawartość opakowania**

#### **PPDF16000**

- Monitor 7"<br>■ Zasilacz si
- Zasilacz sieciowy, 5 V DC / 3 A (UE, UK)
- $\blacksquare$  Zasilacz sieciowy, 5V DC / 1,5 A (UE, UK)
- **Antena**<br>• Kabels
- Kabel sieciowy
- Zewnętrzna kamera bezprzewodowa<br>■ Llchwyt do mocowania na ścianie
- Uchwyt do mocowania na ścianie
- Materiał montażowy
- Krótki przewodnik

#### **PPDF18000**

- **-** Nagrywarka
- **EXECUTE:** Zasilacz sieciowy, 12V DC / 2 A (UE, UK)
- Zasilacz sieciowy, 5V DC / 1,5 A (UE, UK)
- Antena
- **Kabel sieciowy**
- Kabel HDMI
- Mysz
- Zewnętrzna kamera bezprzewodowa
- Uchwyt do mocowania na ścianie
- Materiał montażowy
- Krótki przewodnik

#### **PPDF14520**

- Zewnętrzna kamera bezprzewodowa
- **EXECUTE:** Zasilacz sieciowy, 5V DC / 1,5 A (UE, UK)
- Antena<br>Alchwyt
- Uchwyt do mocowania na ścianie
- Materiał montażowy<br>■ Krótki przewodnik
- Krótki przewodnik

#### **PPDF14520W**

- **Zewnętrzna kamera bezprzewodowa**<br>**EXECUTE:** Zasilacz sięciowy, 5V DC / 1.5 A / UE
- Zasilacz sieciowy, 5V DC / 1,5 A (UE, UK)
- **-** Antena
- Uchwyt do mocowania na ścianie
- Materiał montażowy
- **Krótki przewodnik**

# **2. Opis sprzętu**

# **2.1. PPDF16000 – monitor**

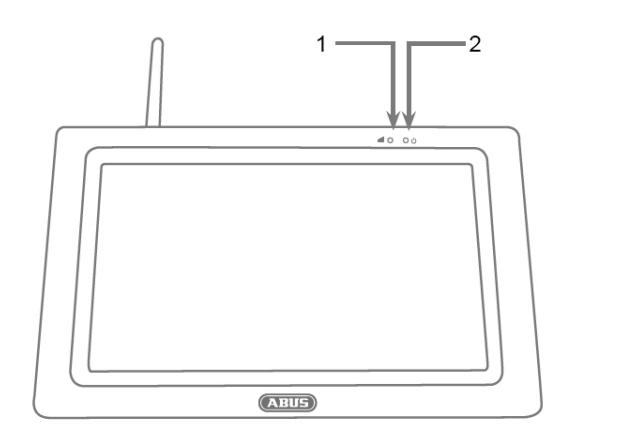

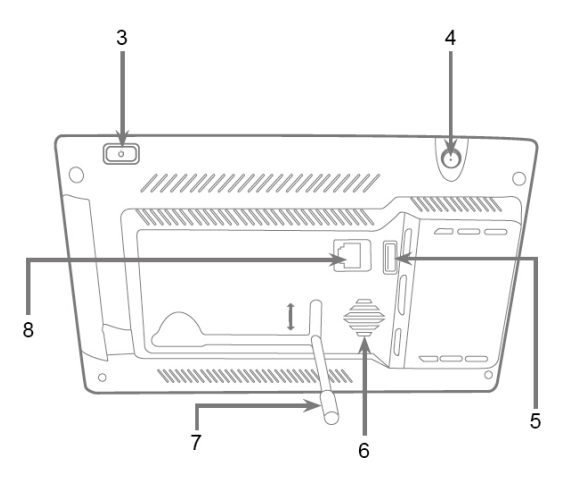

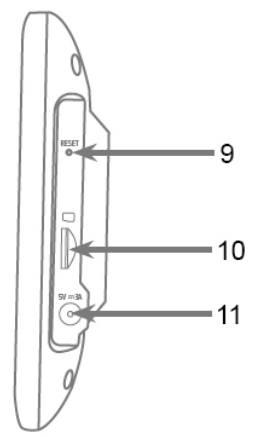

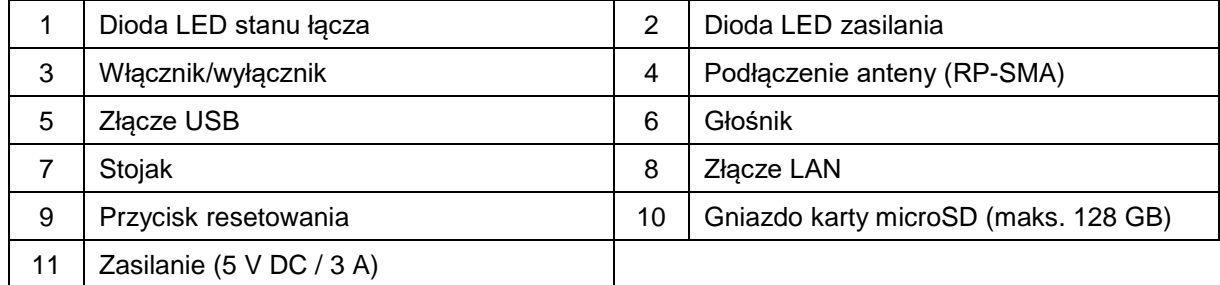

# **2.2. PPDF18000 – nagrywarka**

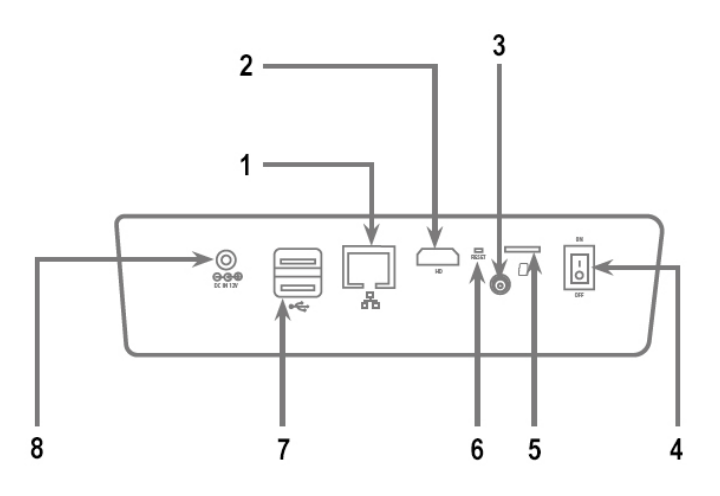

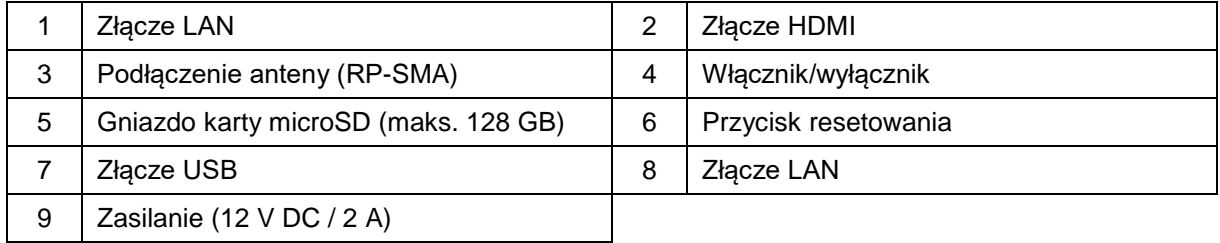

## **2.3. PPDF16000 – kamera / PPDF18000 – kamera / PPDF14520 / PPDF14520W**

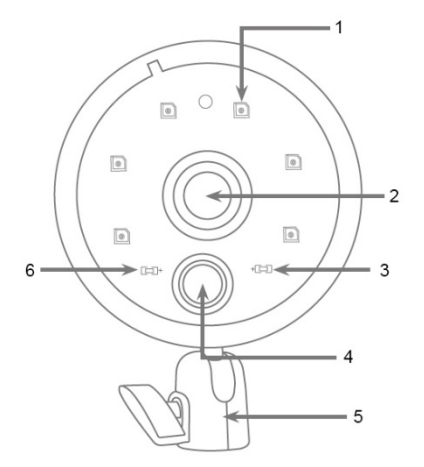

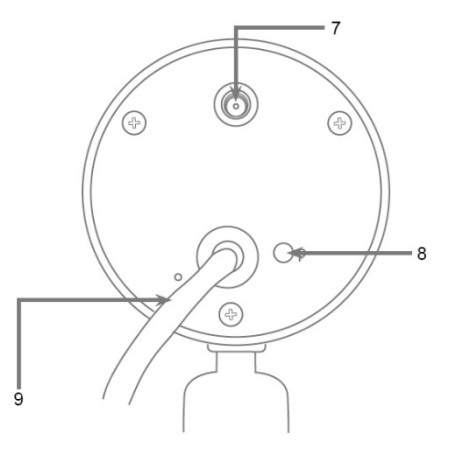

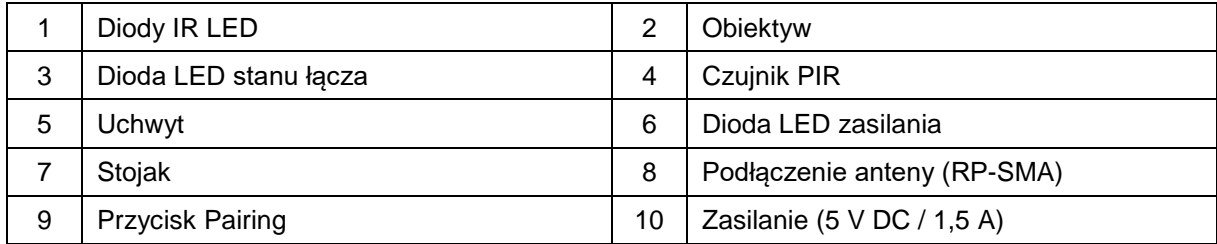

# **3. Opis funkcji sprzętu**

### **3.1. Reakcje diod LED**

#### **PPDF16000 – monitor**

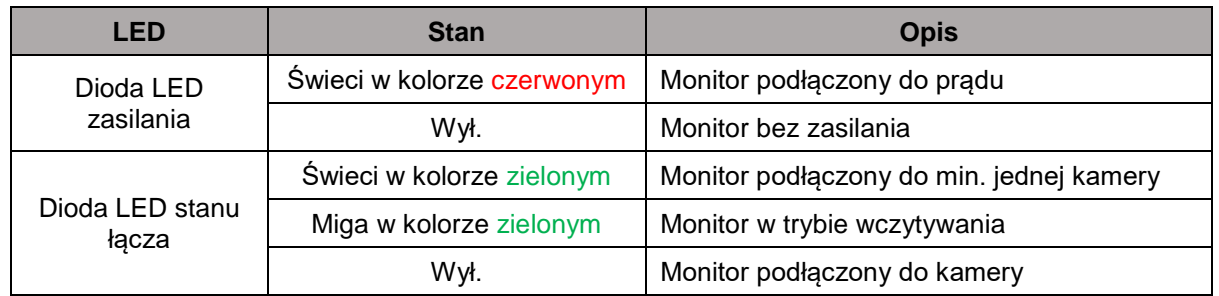

#### **PPDF18000 – nagrywarka**

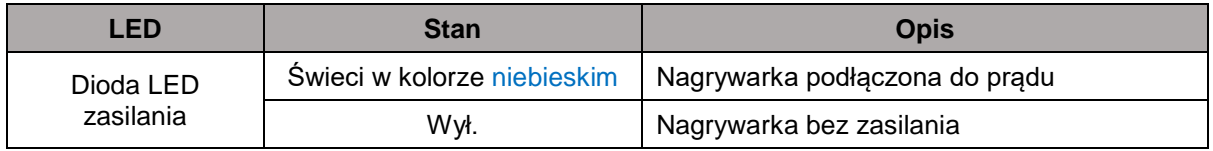

#### **PPDF16000 – kamera / PPDF18000 – kamera / PPDF14520 / PPDF14520W**

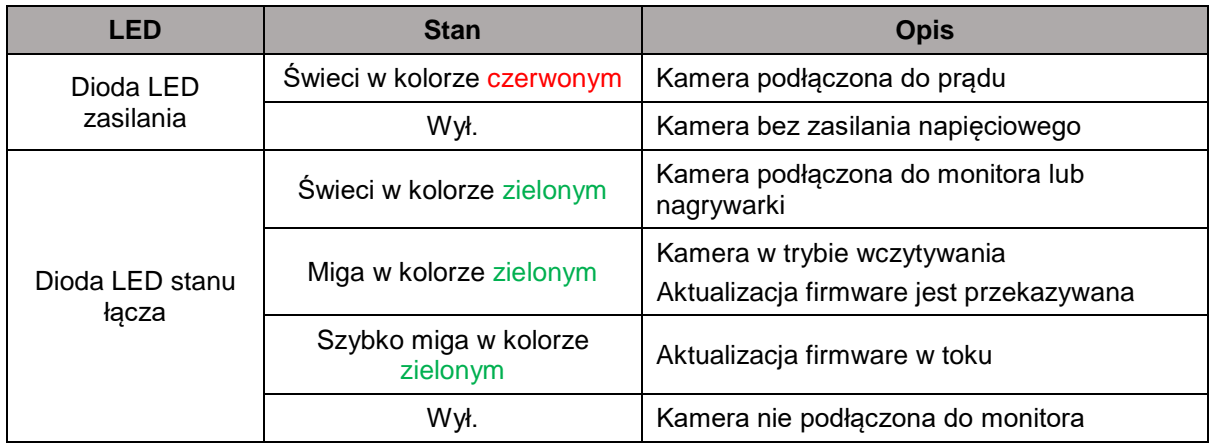

#### **3.2. Transmisja audio**

Monitor lub nagrywarką mogą otrzymać każdorazowo po jednym sygnale audio z kamery. Jeżeli zaprogramowano więcej kamer, odbierany jest tylko sygnał audio z wybranej kamery.

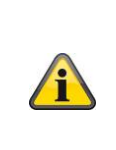

#### **Transmisja audio za pośrednictwem HDMI**

Należy pamiętać, że w przypadku nagrywarki PPDF18000 transmisja audio odbywa się za pośrednictwem kabla HDMI. Aby możliwy był odsłuch transmisji audio, podłączony monitor musi być wyposażony w zintegrowany głośnik, lub do monitora musi być podłączony głośnik.

#### **3.3. Ustawienia fabryczne / reset**

Kamery nie trzeba i nie można resetować.

Monitor lub nagrywarkę można ponownie uruchomić przyciskiem resetowania. Ustawienia fabryczne można zainicjować w menu języków (patrz **Ustawienia systemowe**).

### **4. Montaż/instalacja**

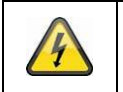

**UWAGA!**

W trakcie montażu kamera powinna być odłączona od napięcia sieciowego.

#### **4.1. PPDF16000 – monitor**

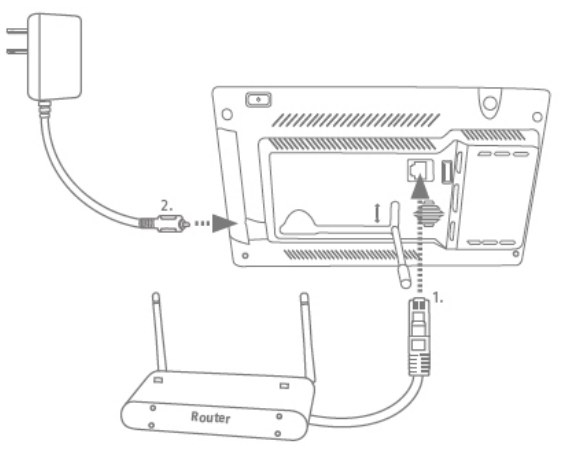

Rozłożyć i zablokować, stojak przesuwając go do góry. Jeżeli konieczny jest dostęp z zewnątrz, należy podłączyć kabel sieciowy routera do monitora. Następnie podłączyć dołączony zasilacz sieciowy 5 V  $DC / 3 A$ .

#### **4.2. PPDF18000 – nagrywarka**

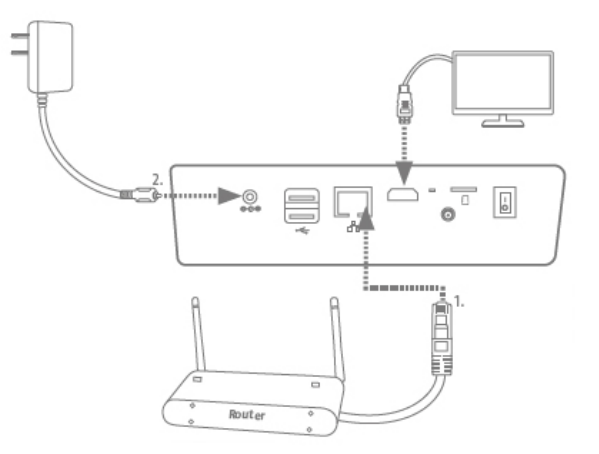

Jeżeli konieczny jest dostęp z zewnątrz, należy podłączyć kabel sieciowy routera do nagrywarki. W celu wyświetlenia lokalnego interfejsu użytkownika należy podłączyć monitor do nagrywarki korzystając z HDMI. Następnie podłączyć dołączony zasilacz sieciowy 12 V DC / 2 A.

#### **4.3. PPDF16000 – kamera / PPDF18000 – kamera / PPDF14520 / PPDF14520W**

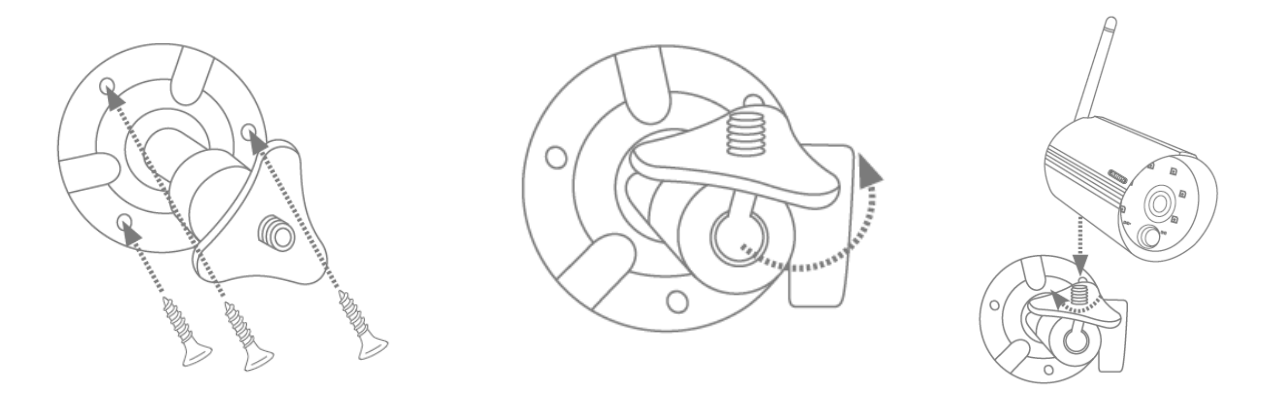

Umieścić uchwyt w wybranym miejscu instalacji kamery. Narysować i wywiercić potrzebne otwory. Do zamocowania uchwytu użyć dostarczonych w komplecie kołków rozporowych i śrub.

Następnie zamontować kamerę na uchwycie, przykręcając kamerę na gwincie w kierunku zgodnym z ruchem wskazówek zegara. Po całkowitym przykręceniu kamery należy ją dodatkowo zablokować, mocno pociągając za nakrętkę motylkową od dołu.

W celu ustawienia należy odkręcić śrubę motylkową z boku i ustawić kamerę w wybranym położeniu. Następnie ponownie zablokować kamerę, dokręcając śrubę motylkową.

#### **4.4. Wczytanie kamery**

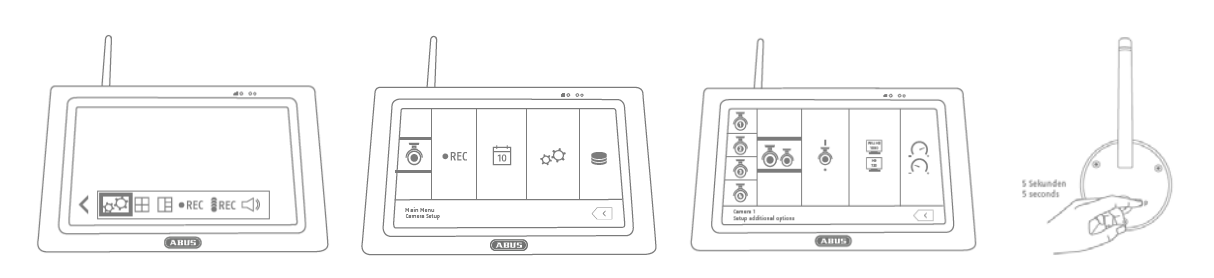

Kamera wchodząca w skład zestawu PPDF16000 lub PPDF18000 jest już wczytana i nie wymaga ponownego programowania.

W celu wczytania drugiej kamery należy postępować w następujący sposób:

- 1. Rozwinąć pasek menu widoku na żywo i otworzyć menu główne
- 2. Wybrać ustawienia kamery
- 3. Wybrać żądany kanał
- 4. Wybrać opcję "Wczytaj nową kamerę" pojawia się okno z odliczaniem czasu
- 5. Nacisnąć i przytrzymać przycisk parowania kamery przez 5 sekund (kamera musi być podłączona do sieci elektrycznej)
- 6. Otwiera się kolejne okno potwierdzające przebieg procesu

#### **5. Kompatybilność**

Zestaw PPDF16000 i PPDF18000 jest kompatybilny z następującymi kamerami:

- PPFD14520
- PPDF14520W

Do monitora lub nagrywarki można podłączyć maksymalnie 4 kamery. Oznacza to, że zestaw PPDF16000 można uzupełnić o 3 kamery.

Kamery można podłączyć do **jednego** monitora lub nagrywarki; nie ma możliwości podłączenia kilku monitorów lub nagrywarek.

#### **6. Szerokość pasma – zalecane ustawienia**

Szerokość pasma radiowego systemu wynosi 6 mbit/s. Ta szerokość pasma jest dostępna dla wszystkich kamer. Podłączenie kilku kamer o wysokiej rozdzielczości może spowodować spadek liczby klatek na sekundę lub skoki obrazu. W celu zapewnienia płynnego przesyłania strumienia należy zmienić rozdzielczość lub jakość obrazu. (patrz Ustawienia kamery)

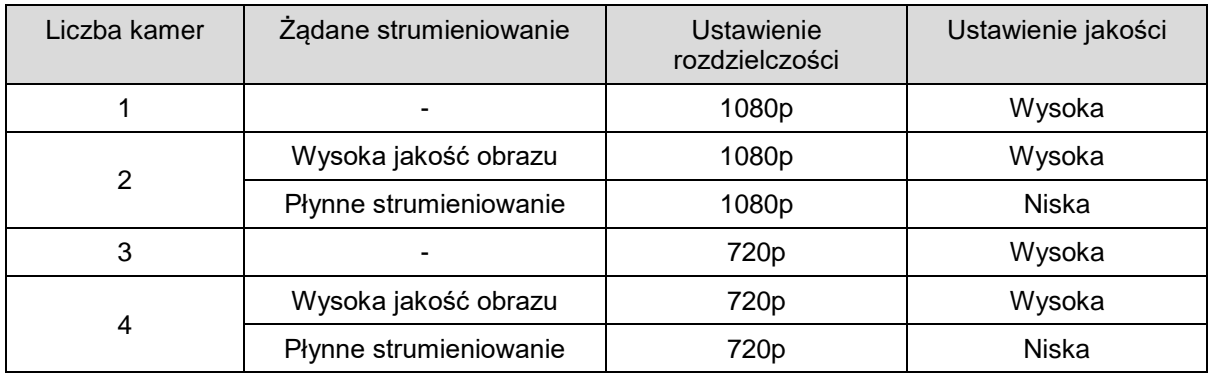

Zalecamy ustawienie następujących parametrów:

# **7. Lokalne interfejsy użytkownika**

# **7.1. Obsługa**

#### **PPDF16000**

Monitor można obsługiwać poprzez wpisy na ekranie dotykowym.

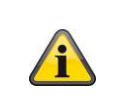

#### **Obsługa ogólna**

Korzystając z ekranu dotykowego, należy pamiętać, że czas opóźnienia monitora wynosi 0,5 sekundy; jest to związane z przetwarzaniem wprowadzonych danych.

#### **PPDF18000**

Nagrywarkę można obsługiwać dołączoną myszą. Użyć lewego przycisku myszy w celu dokonania wyboru, a prawego w celu opuszczenia menu.

#### **7.2. Wyświetlanie na żywo**

**Widok Quad:**

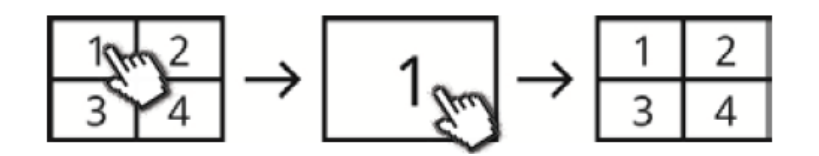

Kliknąć widok poczwórny na kanale, aby wyświetlić go jako widok pełnoekranowy.

Ponowne kliknięcie widoku pełnoekranowego powoduje powrót do widoku poczwórnego.

#### **Widok Smart-Quad:**

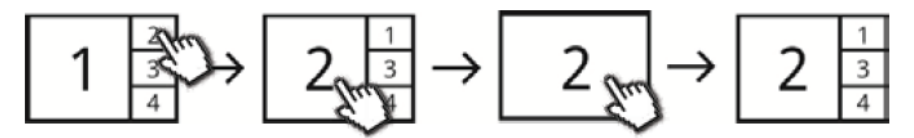

W widoku poczwórnym Smart kliknąć odpowiedni kanał, aby wyświetlić go z lewej strony jako widok powiększony. W celu wyświetlenia kanału w trybie pełnoekranowym musi on być zaprezentowany jako widok powiększony.

W tym celu kliknąć obraz w widoku powiększonym, aby przejść do widoku Smart Quad i ponownie kliknąć obraz.

#### **Widok dynamiczny:**

Istnieje możliwość dynamicznej konfiguracji widoku. W ustawieniach kamery należy dezaktywować te kamery, które nie mają być wyświetlane. (Uwaga: obraz z dezaktywowanej kamery nie będzie zapisywany!)

Przykłady:

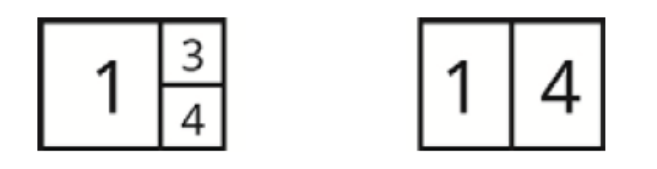

W celu dalszej obsługi i dokonania ustawień należy otworzyć pasek menu, korzystając ze strzałki na dole z lewej strony.

# **7.3. Indykatory obrazu na żywo**

W widoku na żywo dostępne są informacje.

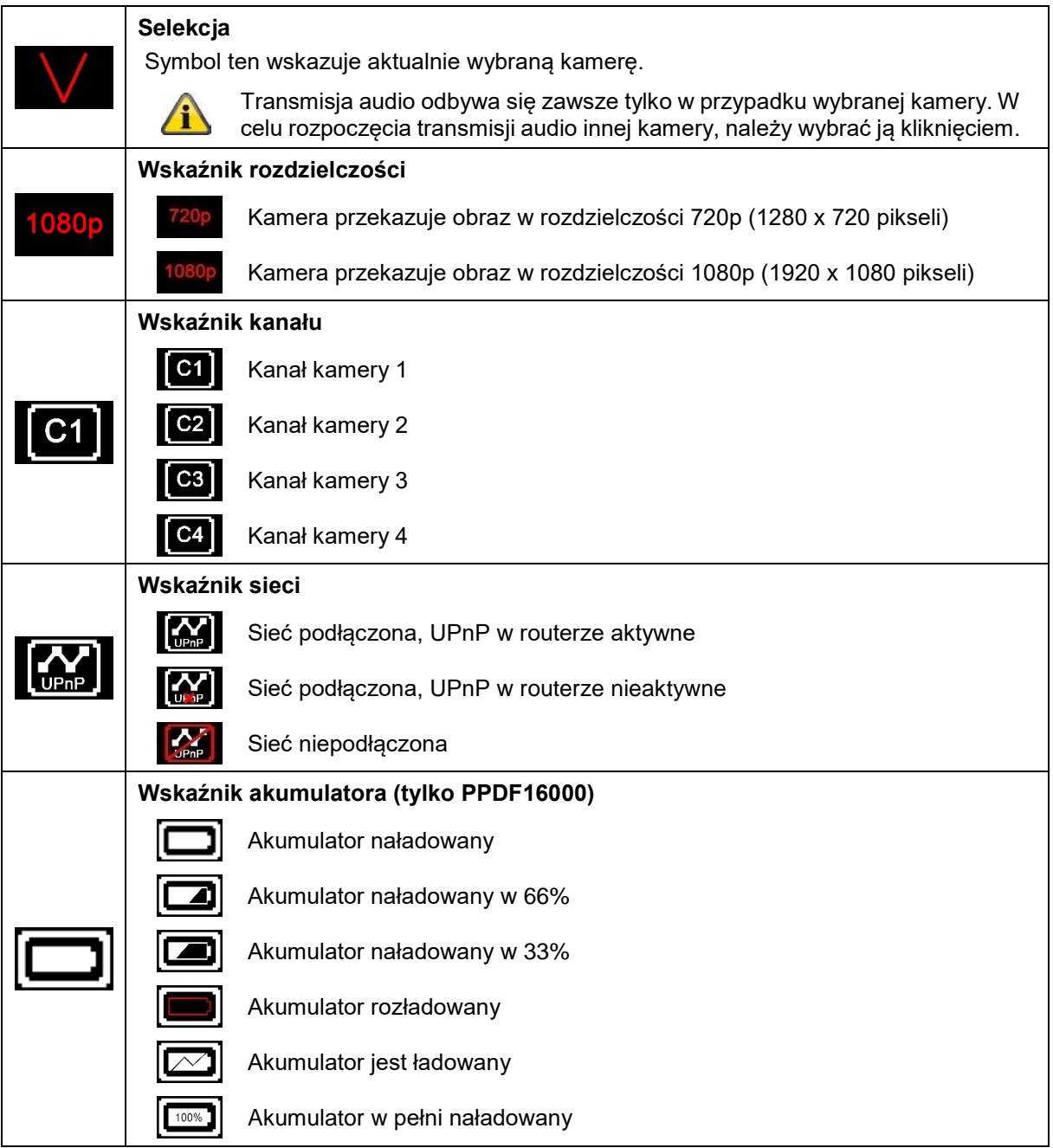

#### **Polski**

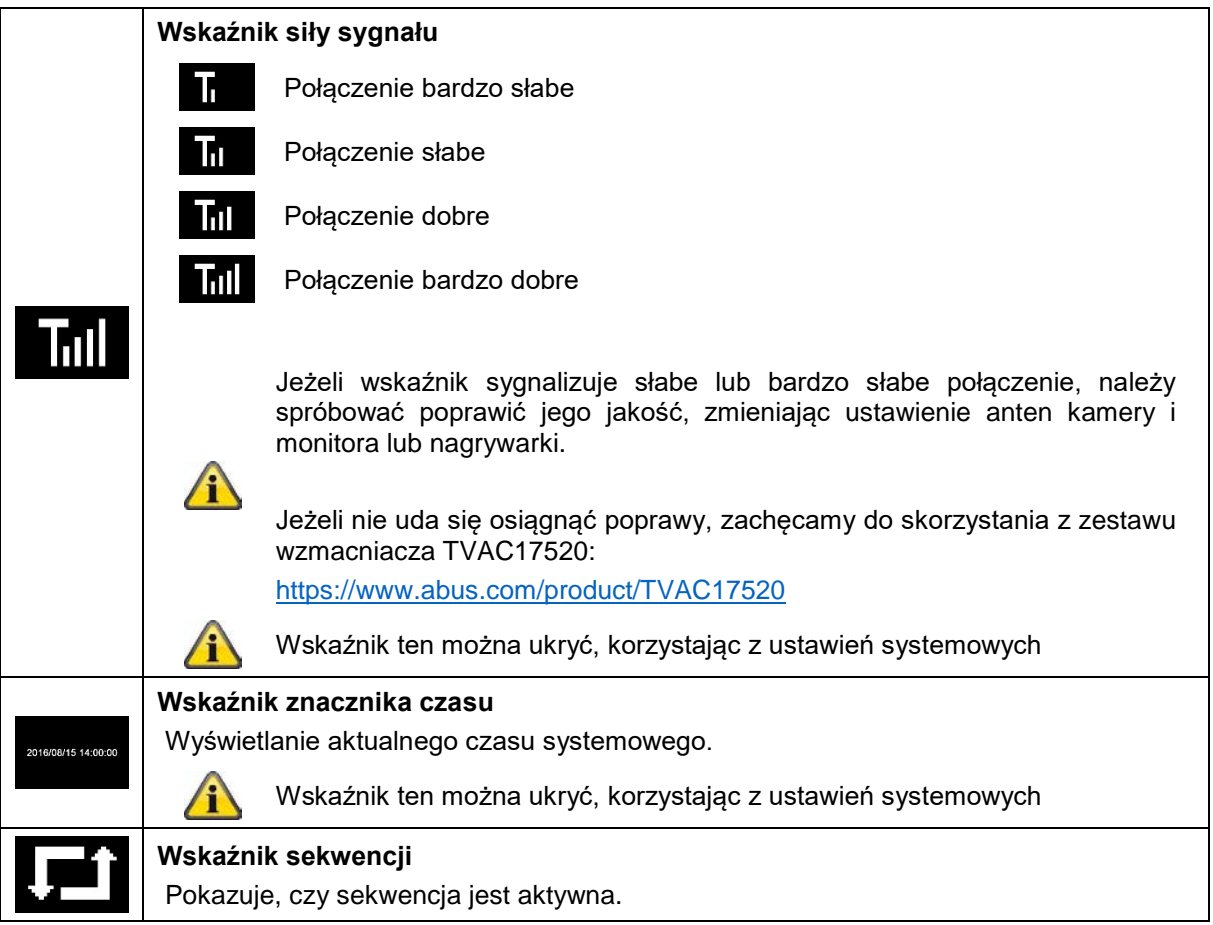

# **7.4. Pasek menu widoku na żywo**

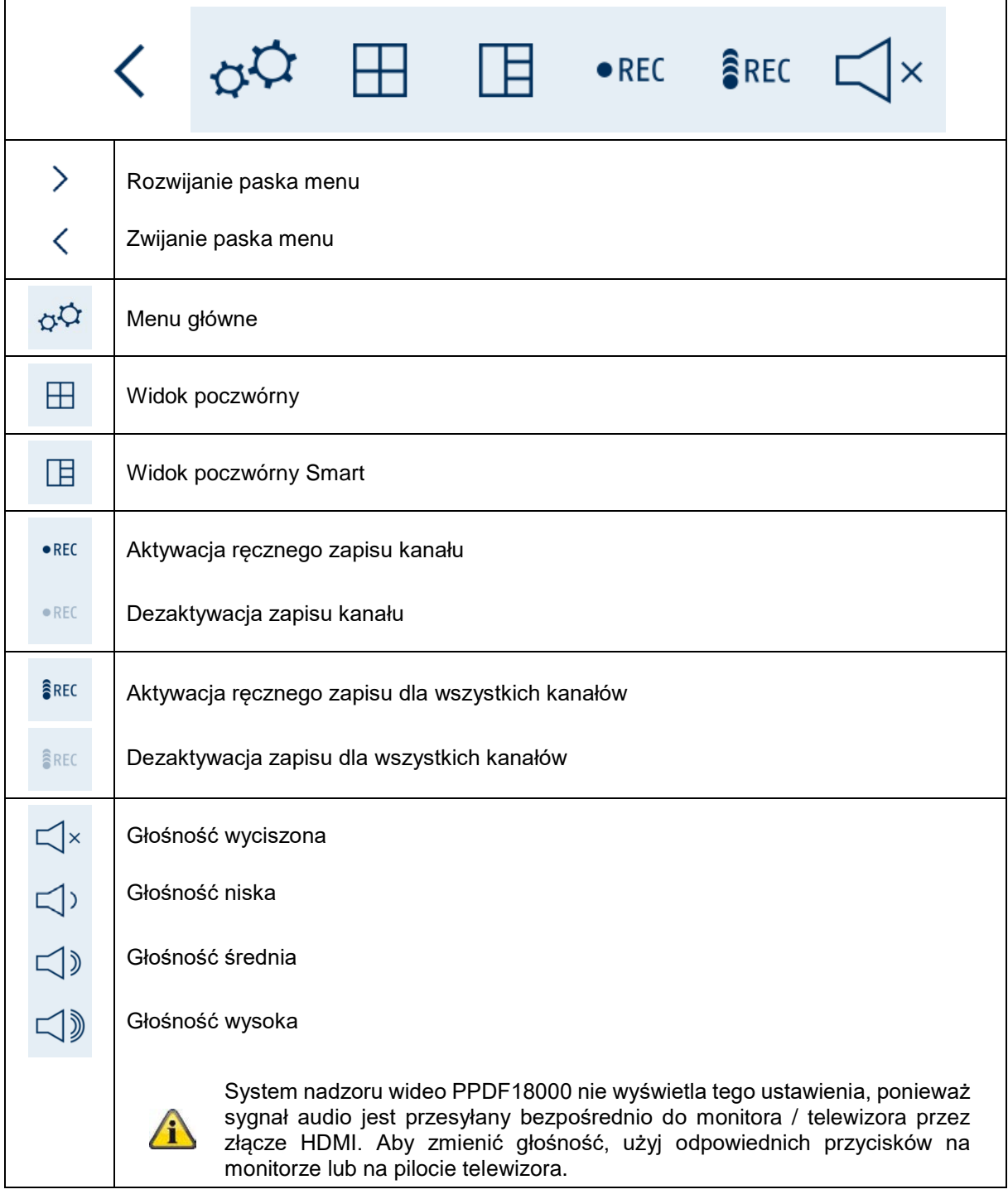

# **7.5. Menu główne**

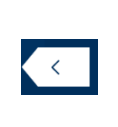

#### **Wstecz**

Należy pamiętać, że z poszczególnych punktów menu można wyjść, korzystając z przycisku "Wstecz" na dole po prawej stronie. Następuje przy tym automatyczny zapis zmian.

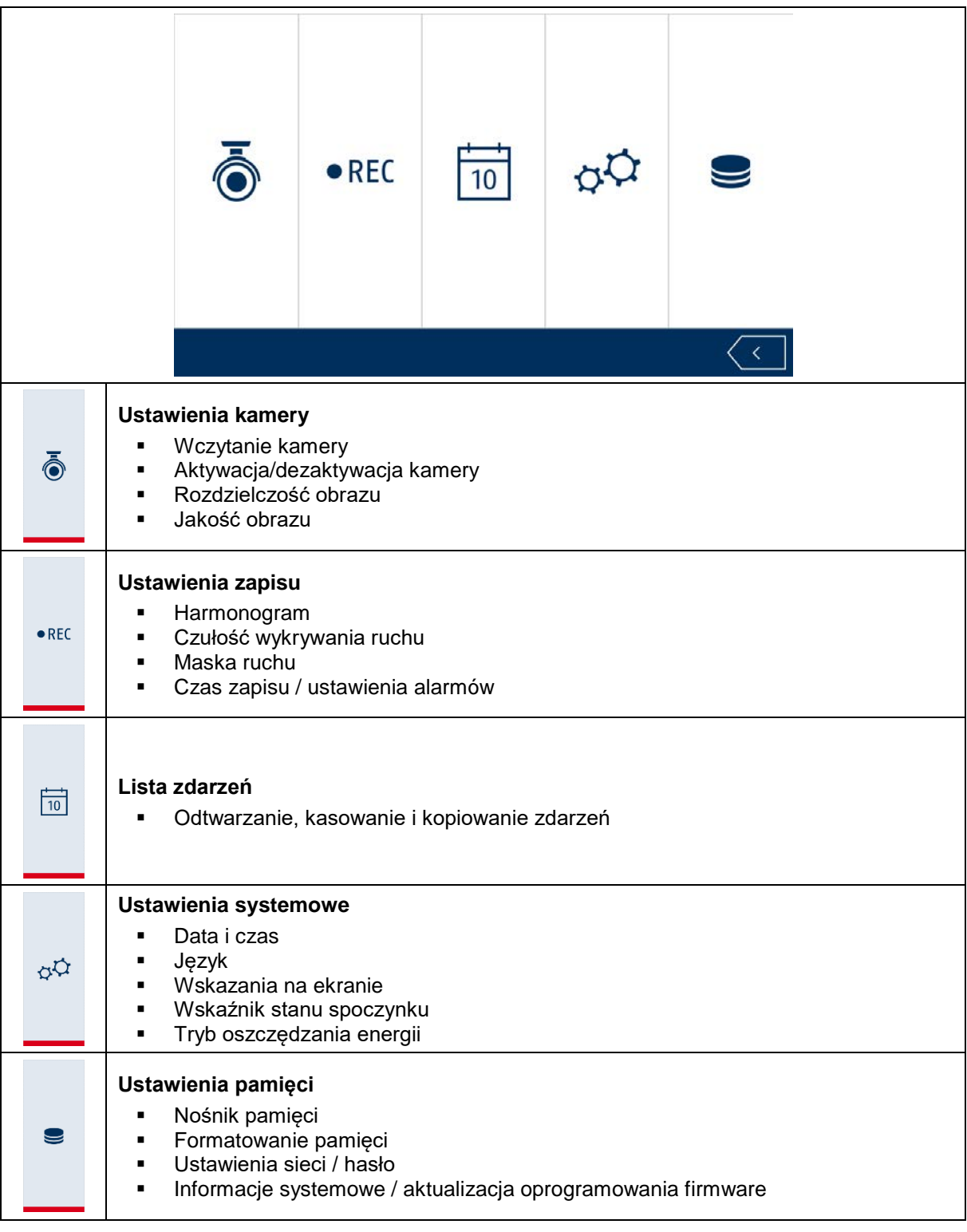

# **7.6. Ustawienia kamery**

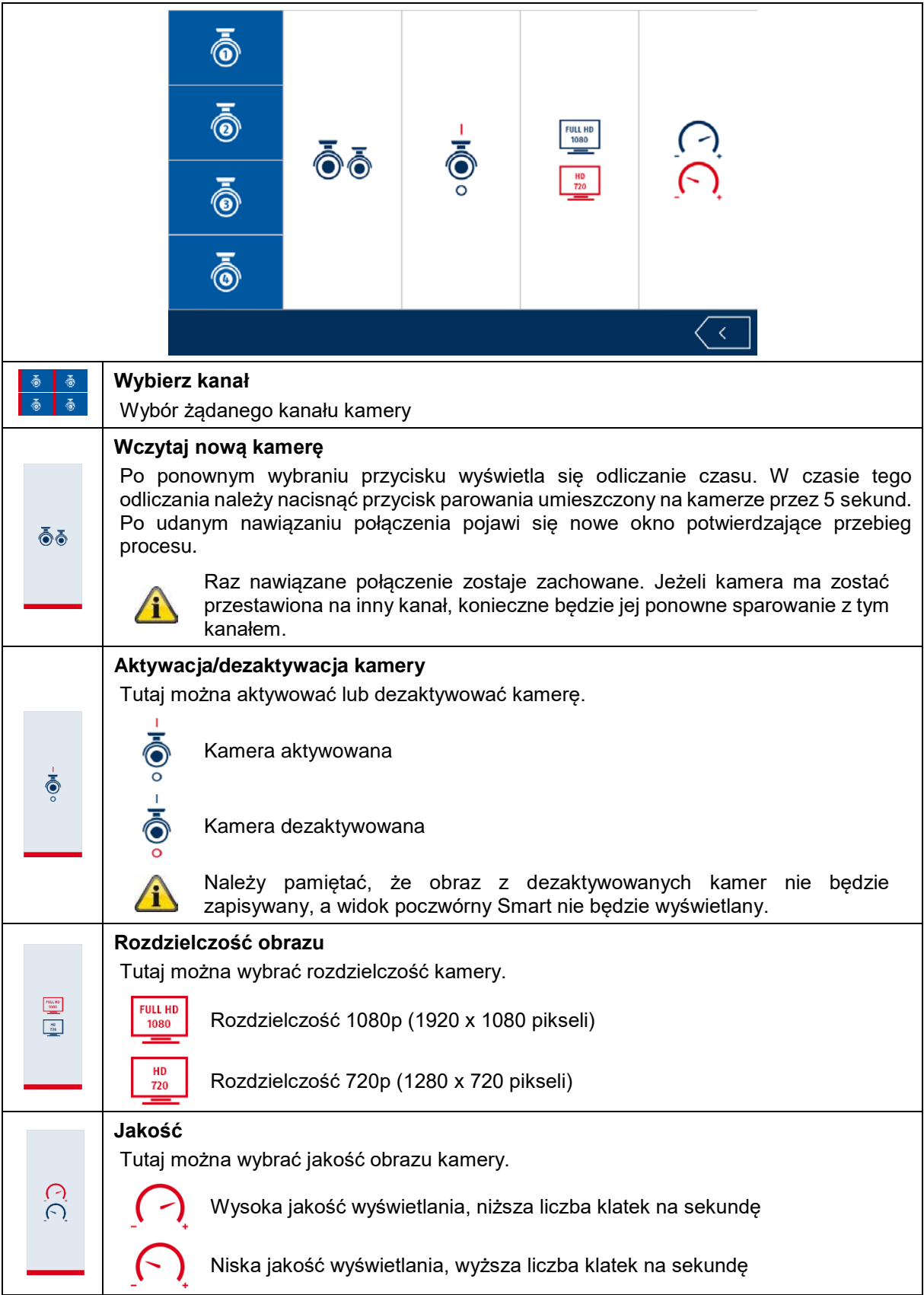

# **7.7. Ustawienia zapisu**

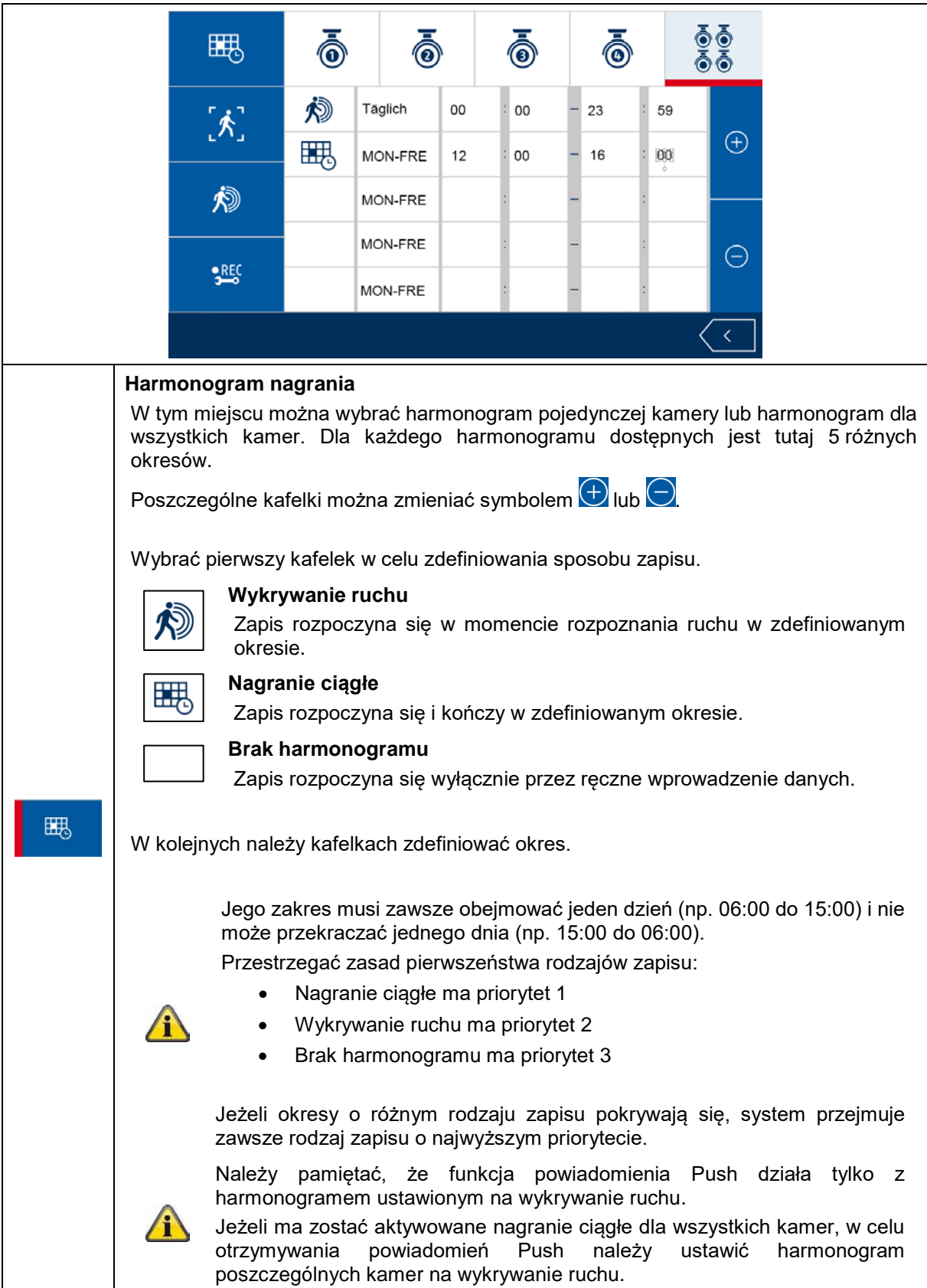

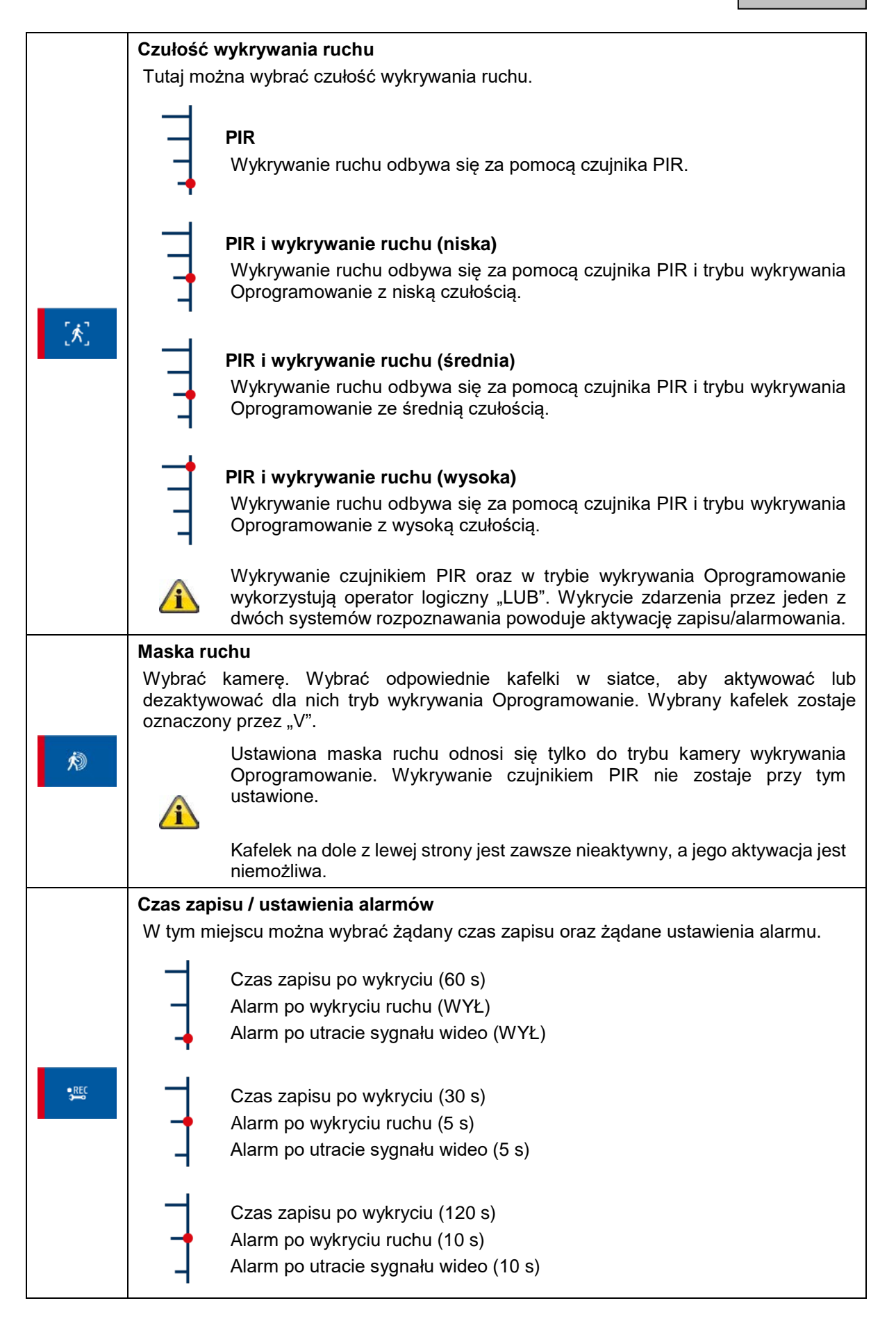

#### **7.8. Lista zdarzeń**

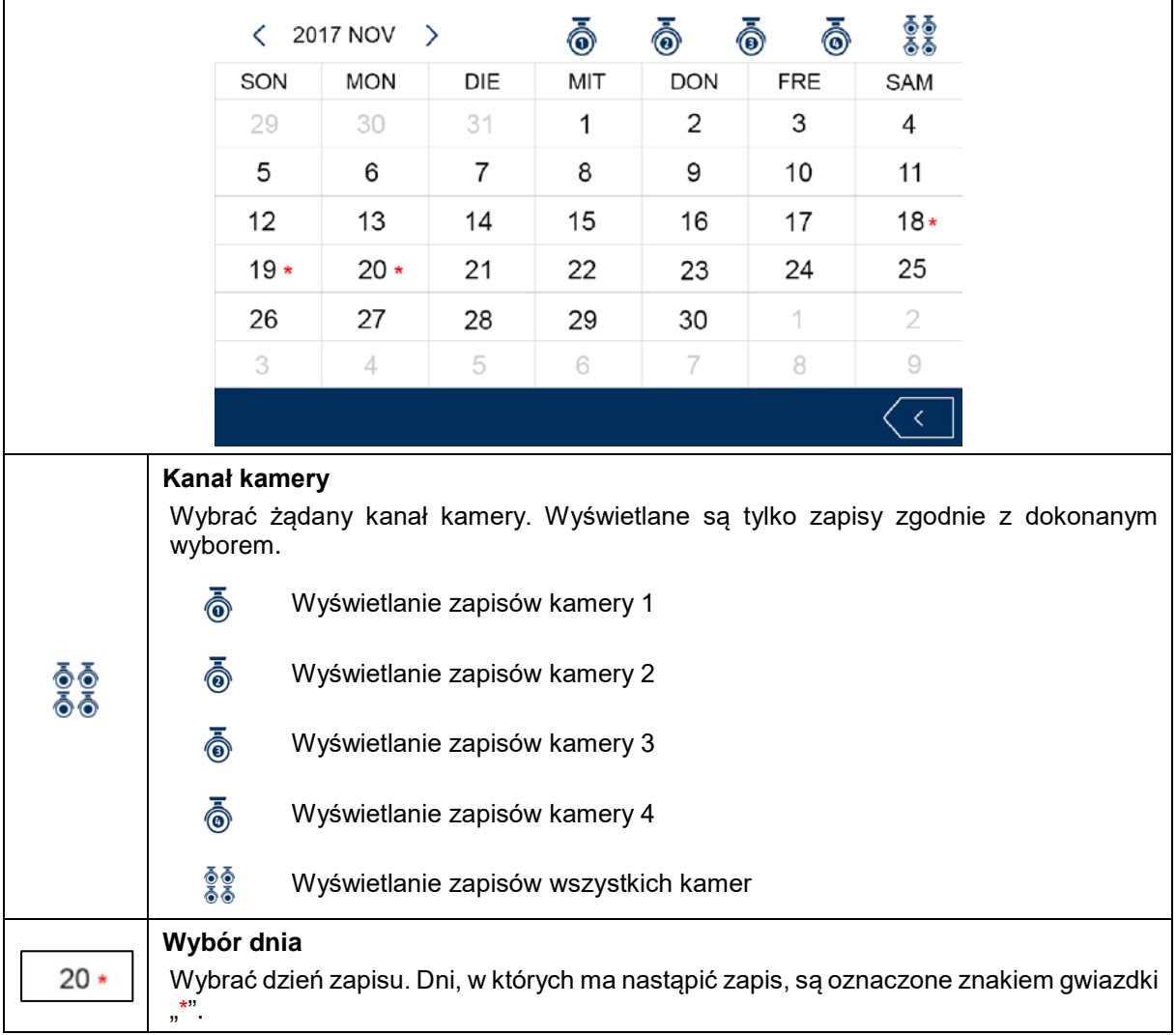

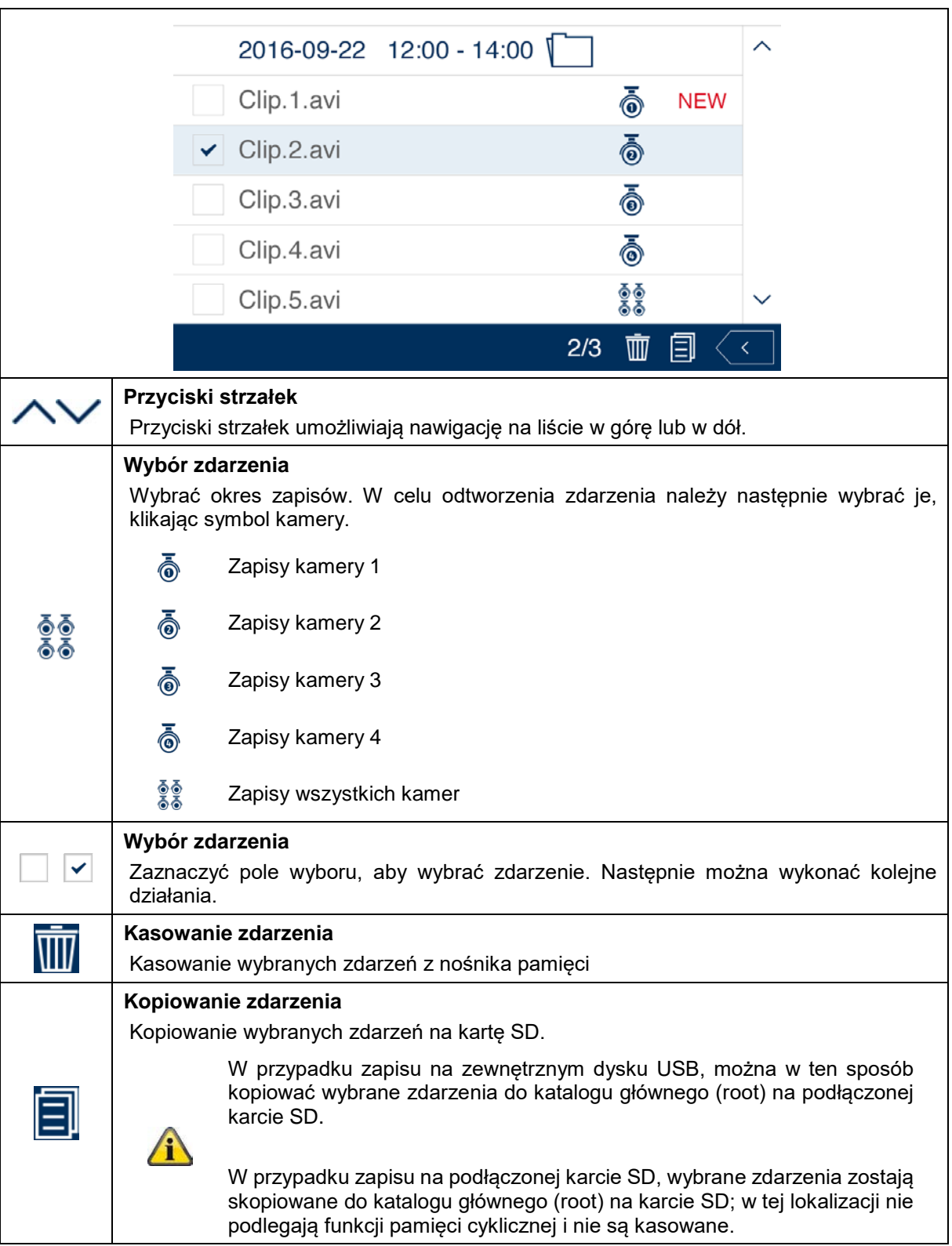

#### **7.9. Odtwarzanie**

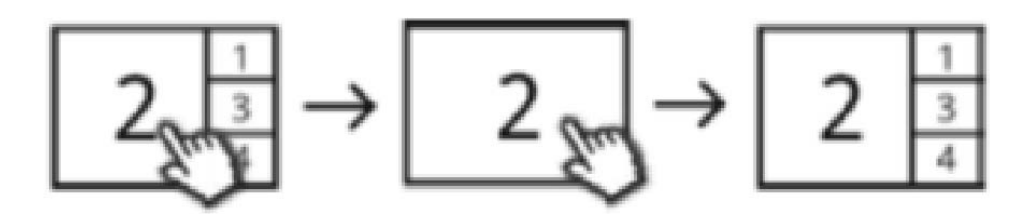

Podczas odtwarzania kanału jednocześnie wyświetlają się aktualne obrazy na żywo z innych kanałów. Klikając na odtwarzanie można wejść do trybu pełnoekranowego lub opuścić go.

#### **Pasek menu odtwarzania**

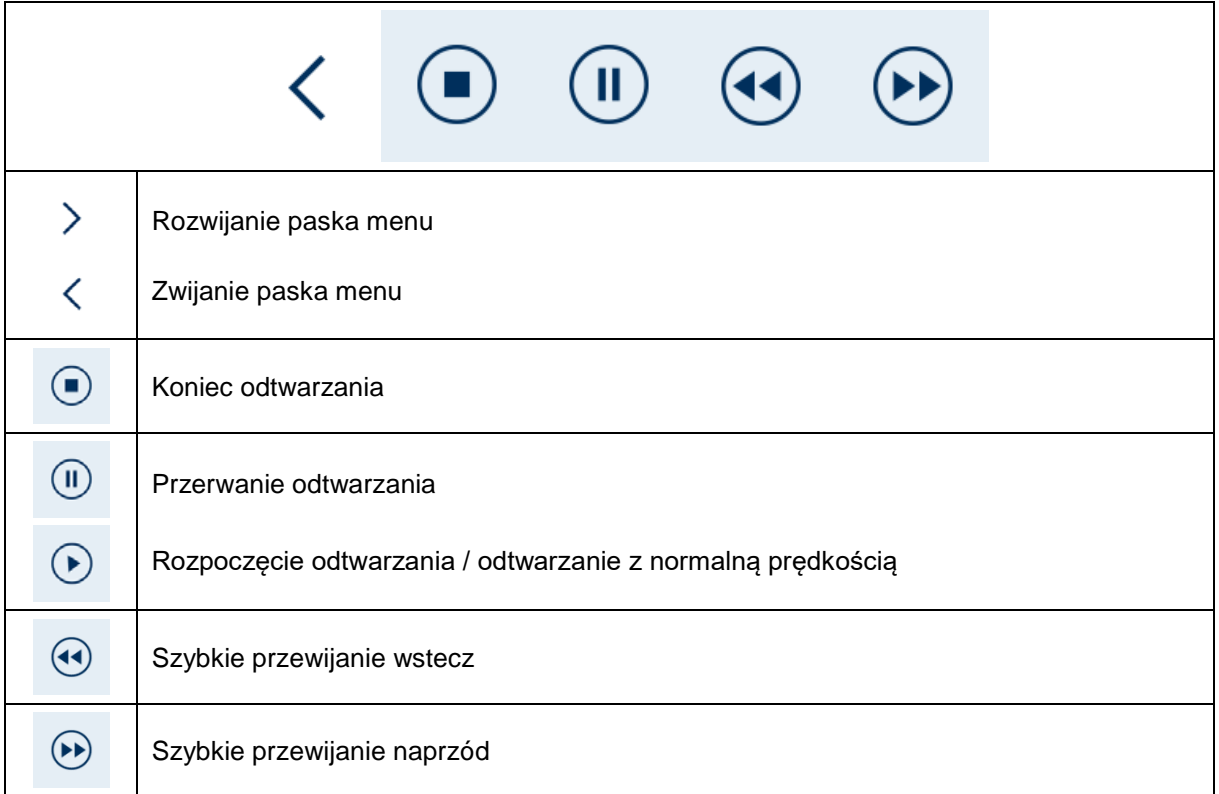

# **7.10. Ustawienia systemowe**

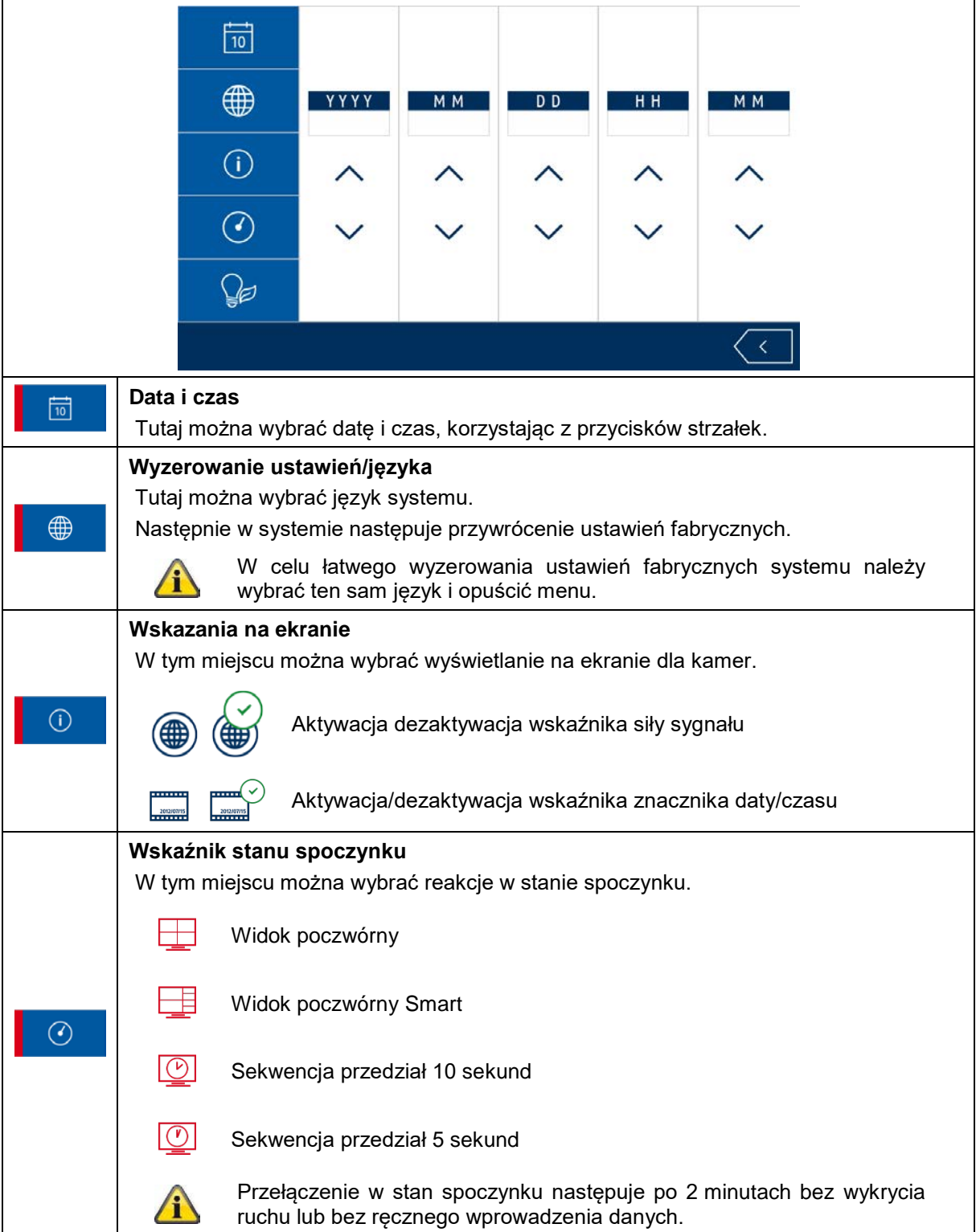

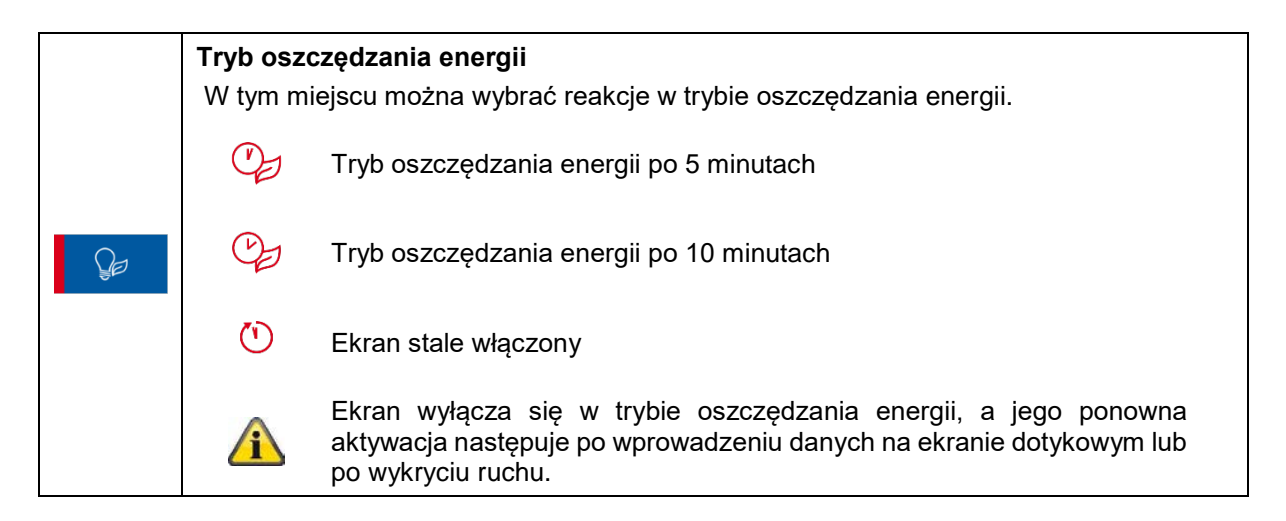

#### **7.11. Ustawienia pamięci**

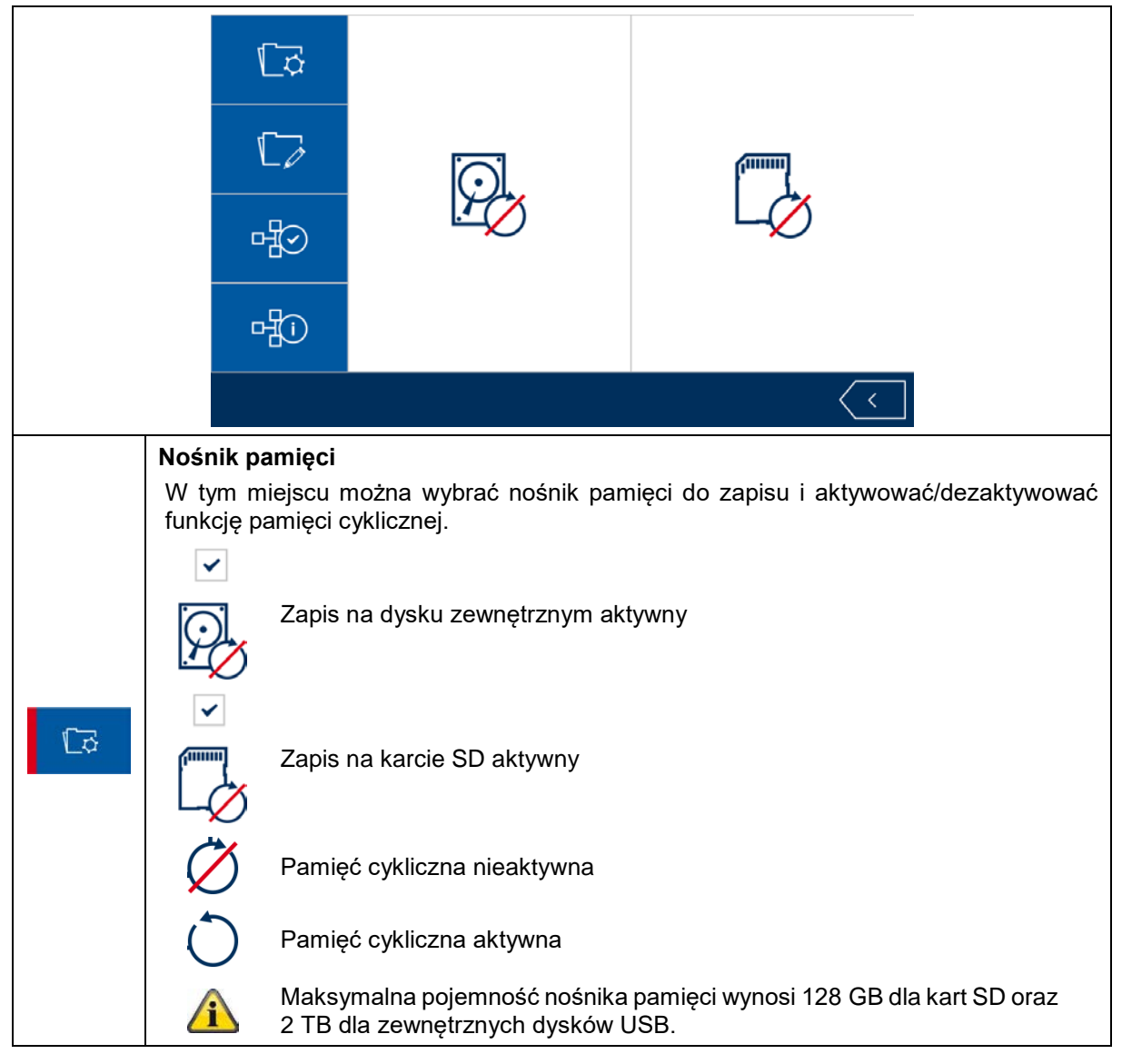

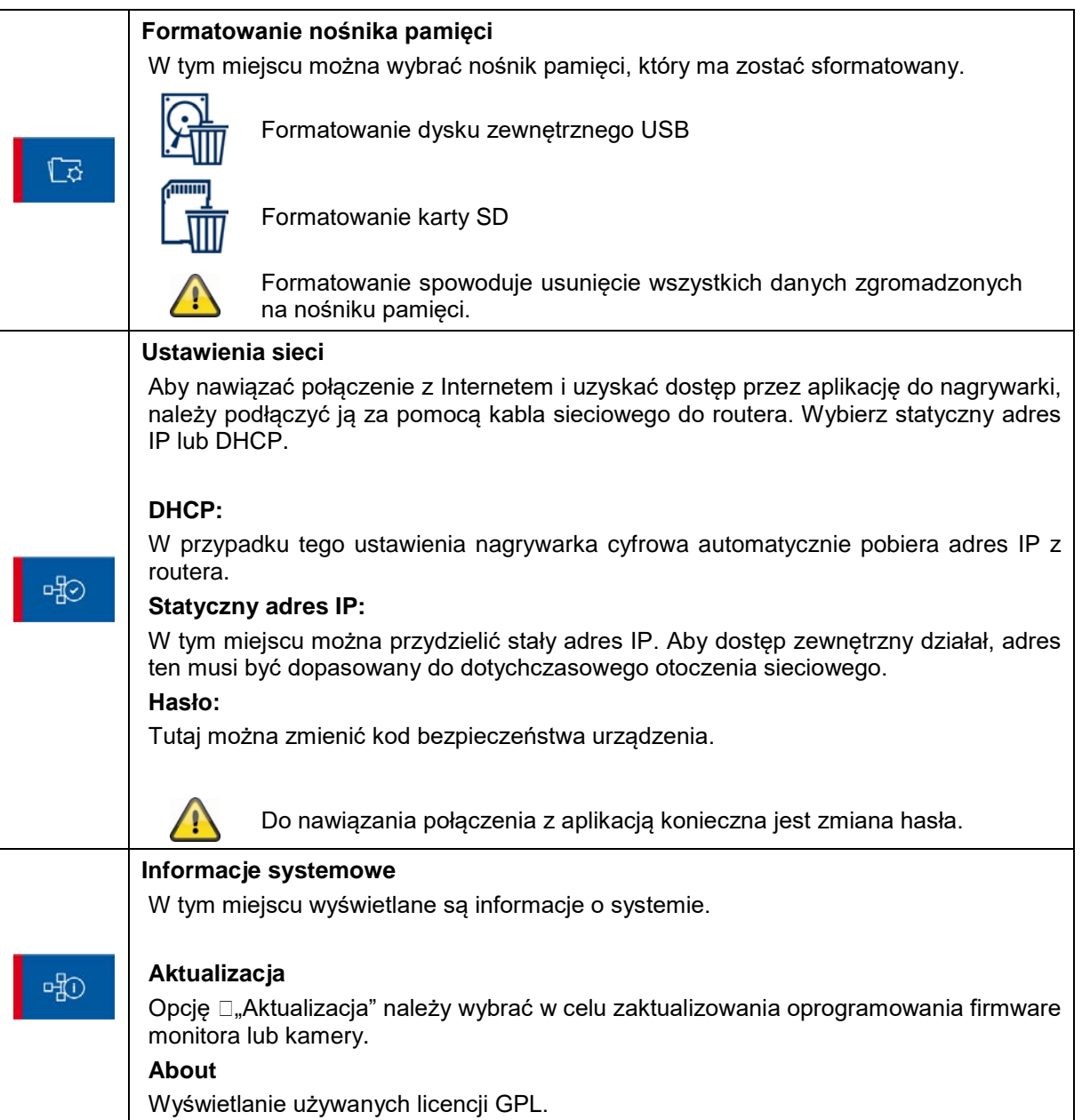

#### **8. ABUS OneLook – obsługa zewnętrzna**

#### **8.1. Informacje ogólne**

System korzysta z rozpowszechnionego rozwiązania UPNP (Universal Plug and Play). Jeśli router obsługuje tę funkcję, należy aktywować ją w celu poprawienia jakości połączenia.

Jeśli router nie obsługuje tej funkcji, system korzysta z innej metody nawiązywania połączenia. Może to mieć negatywny wpływ na jakość połączenia.

Dlatego też należy zapewnić, aby router obsługiwał funkcję UPNP i ją aktywować.

#### **8.2. Pobranie aplikacji**

W celu pierwszego uzyskania dostępu należy pobrać aplikację "ABUS OneLook" z Google Playstore lub Apple Appstore.

#### **8.3. Różnice w obsłudze między systemami Android/iOS**

Zrzuty ekranowe z kolejnych punktów pochodzą z aplikacji iOS. Funkcjonalność systemu Android i iOS App jest identyczna; nieznaczną różnicę stanowi sposób obsługi.

#### **Menu widoku na żywo**

W systemie iOS menu widoku na żywo znajduje się na jednym pasku z ikonami. W systemie Android menu to można rozwinąć u góry z prawej strony, bądź otworzyć przyciskiem "Menu" smartfona/tabletu.

Menu w systemie Android jest oznaczone tekstem.

#### **Wstecz**

W systemie iOS istnieje możliwość opuszczenia danej struktury menu przyciskiem ekranowym "Wstecz". W systemie Android jest to możliwe za pomocą przycisku "Wstecz" smartfona/tabletu.

# **8.4. Lista urządzeń**

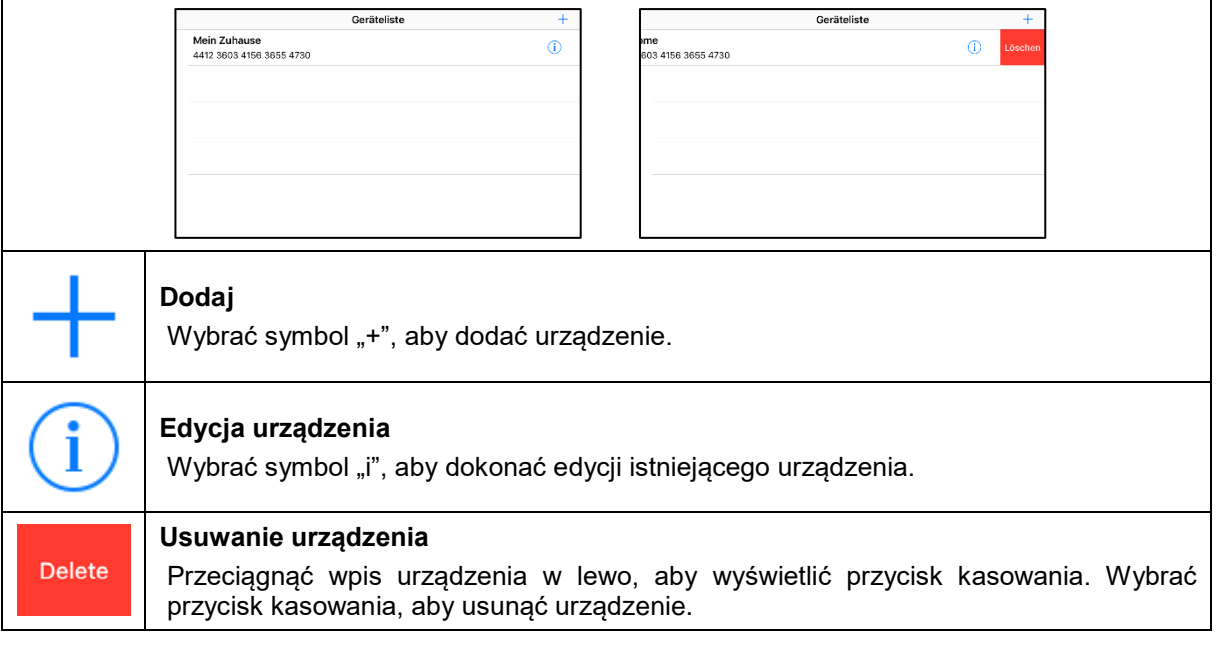

# **8.5. Dodawanie urządzenia**

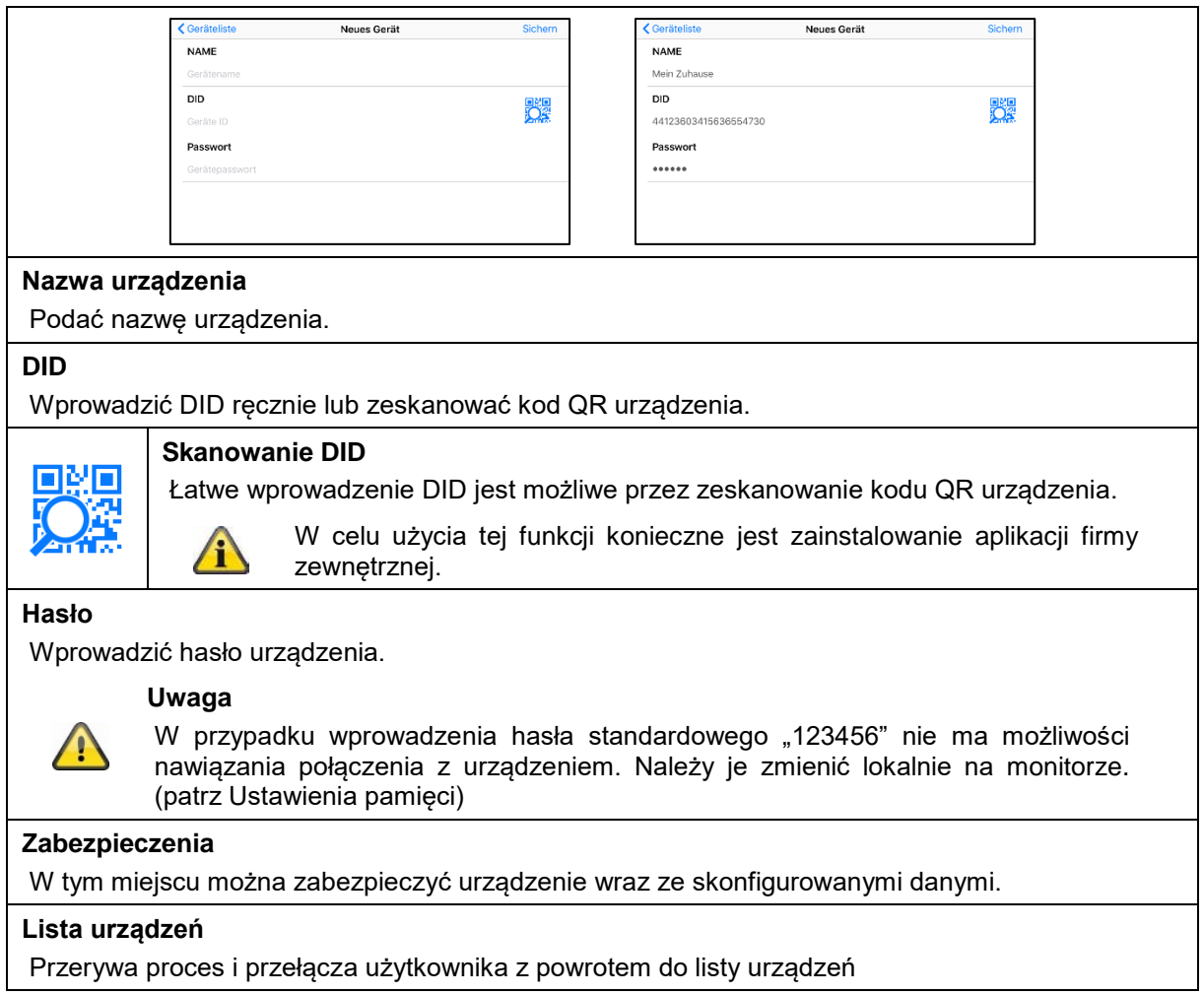

# **8.6. Widok na żywo**

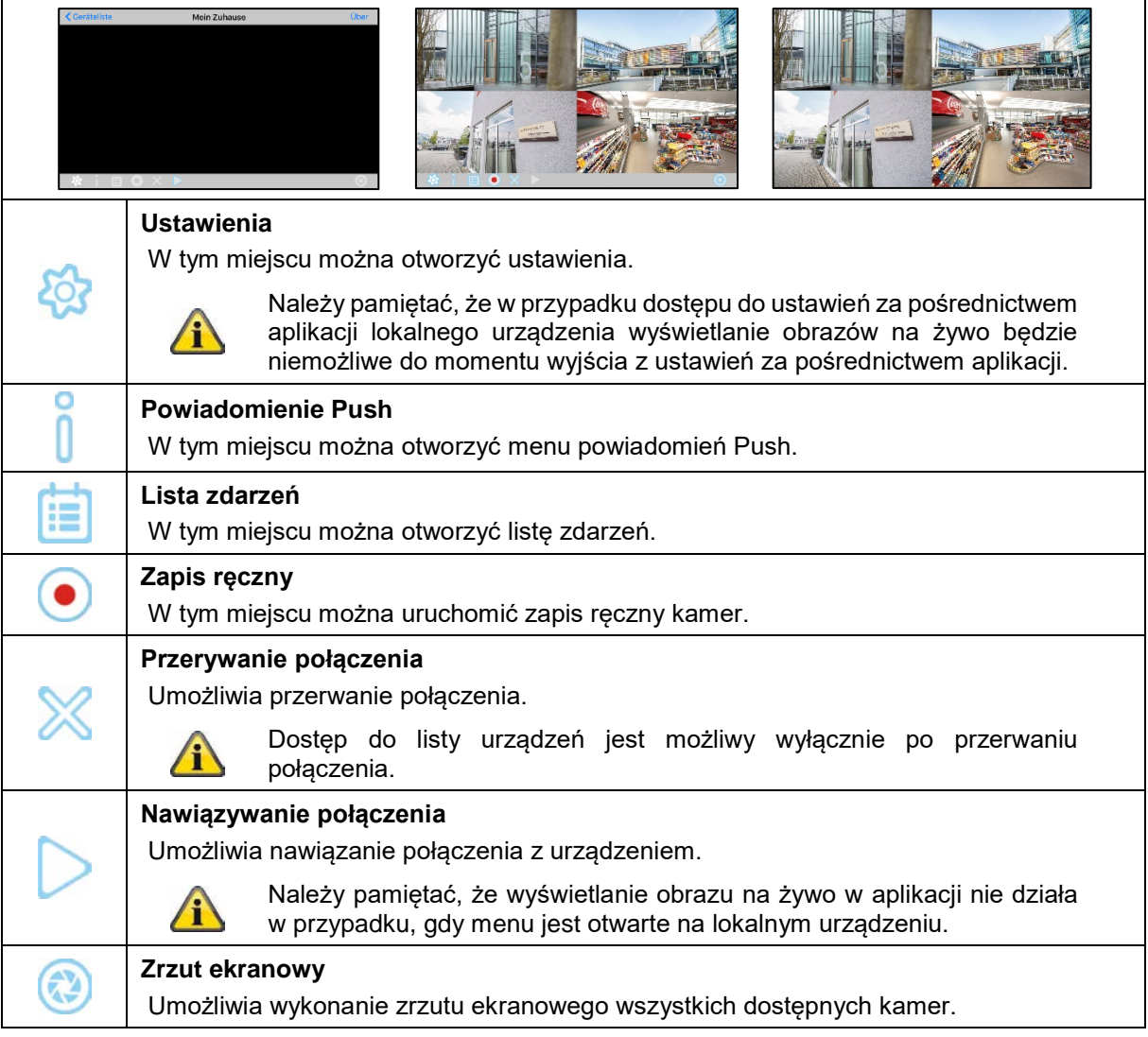

#### **8.7. Ustawienia**

Ustawienia za pośrednictwem aplikacji oferują takie same możliwości, jak w przypadku urządzenia lokalnego. Należy uwzględnić ustawienia przedstawione w opisie w punkcie 7.

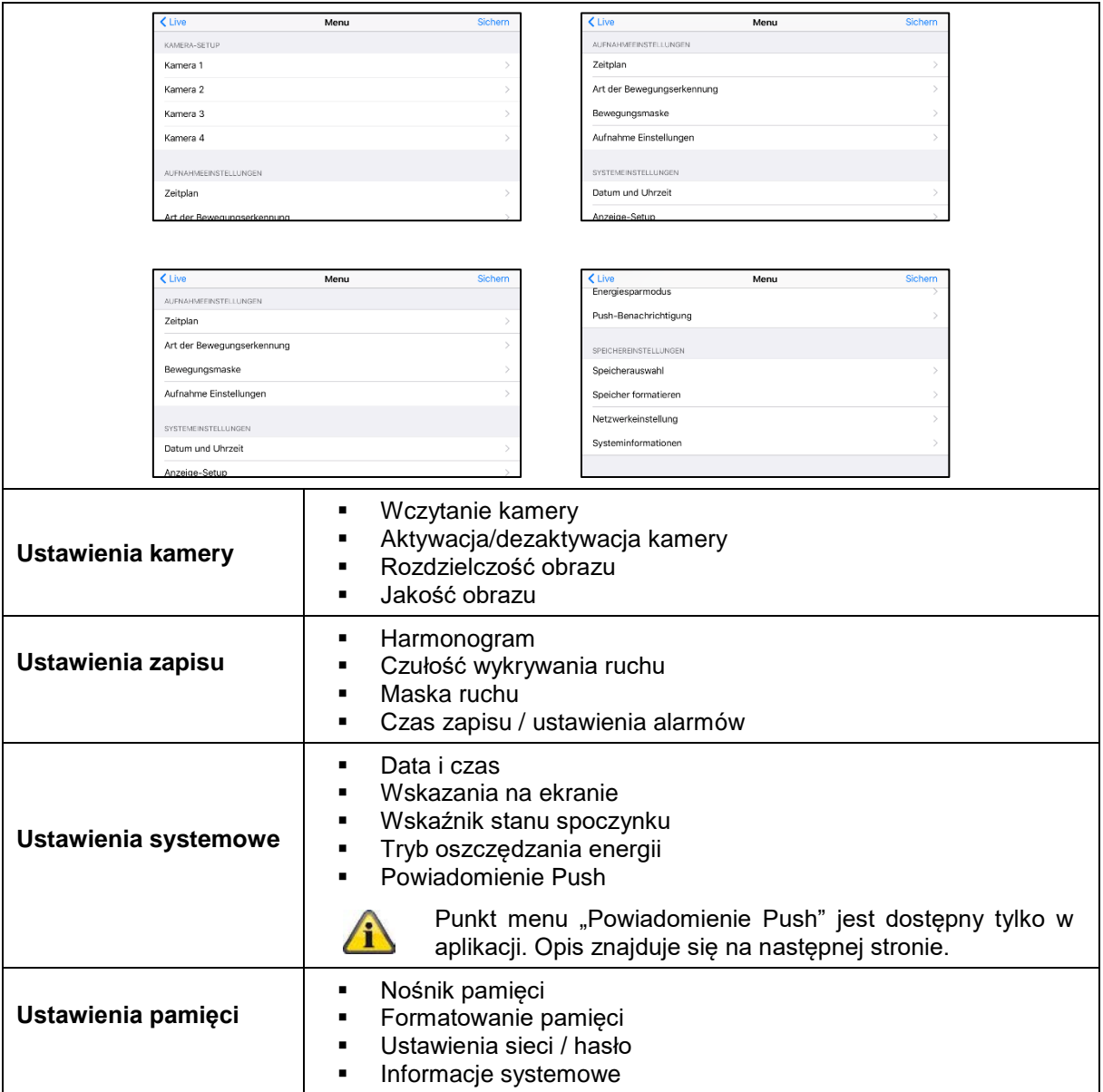

#### **Polski**

# **8.8. Ustawianie powiadomień Push**

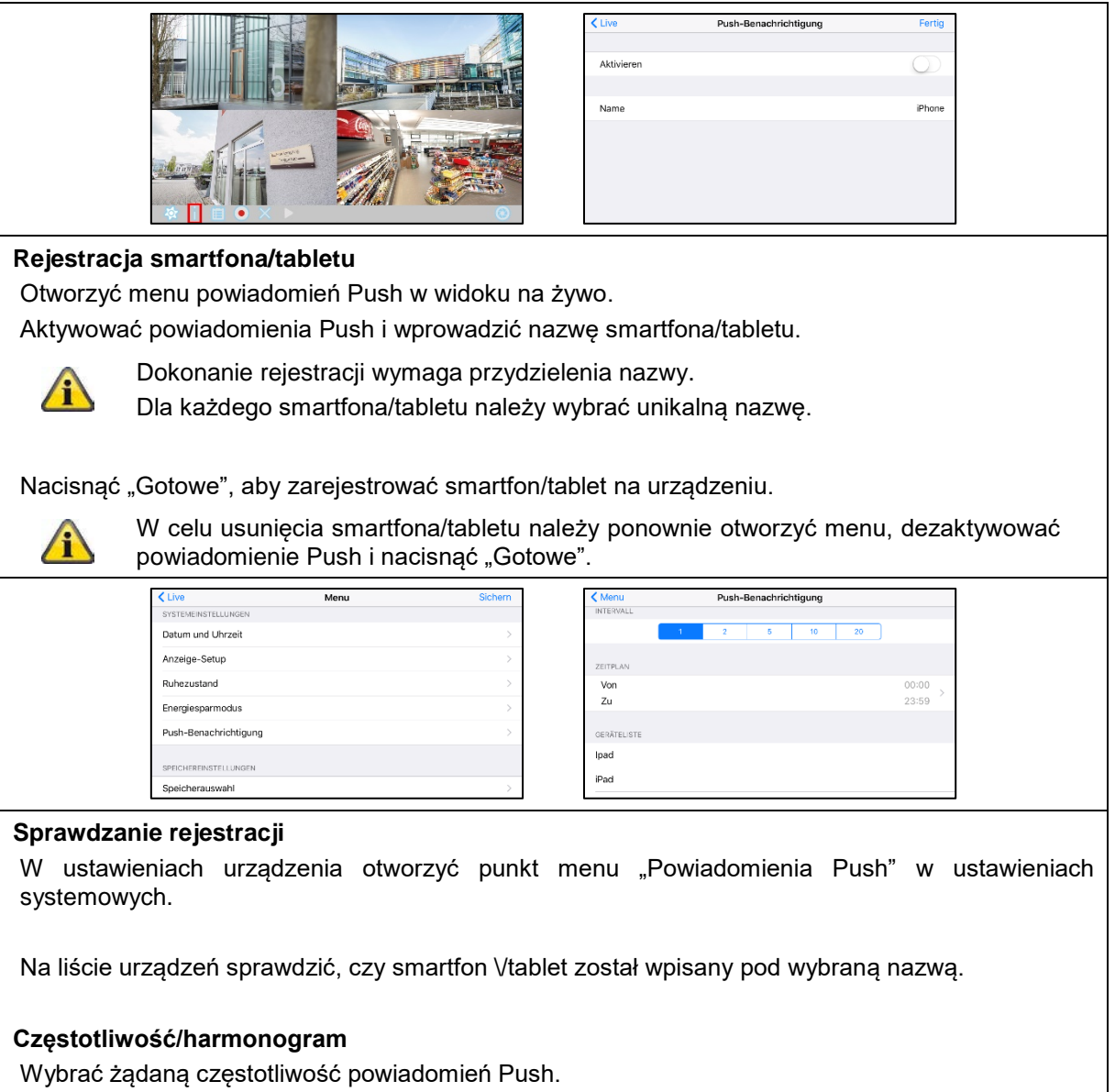

Wybrać okres, w którym system ma przesyłać powiadomienia Push informujące o ruchach.